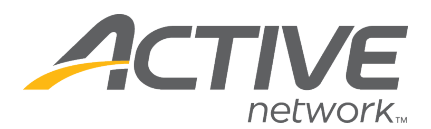

**NOTE:** If you have any questions regarding any of these fields in the online sanction form, please contact your **Section/District Tournament Sanctioning Office.** They will be your best point of contact and be able to answer any of your questions

- 1. Go to TennisLink Tournaments homepage
- 2. Click **LOGIN** button
- 3. Enter in **email** and **password**
	- *Note: If you are logging in as the USTA Member Organization, please use the organization's login credentials to login to TennisLink*
- 4. Under **Administration**, click **New Sanction Form**
- 5. Enter the following required fields:
	- **Tournament Name**
	- **Start Date** of the tournament
	- **Organization USTA #** (where the tournament will be held) \*use **Search** if needed
	- **Tournament Director USTA #** \*use **Search** if submitting for another
	- **Prepared by** name
	- **Phone**
	- **Email**
- 6. Click **CREATE TOURNAMENT** button to continue

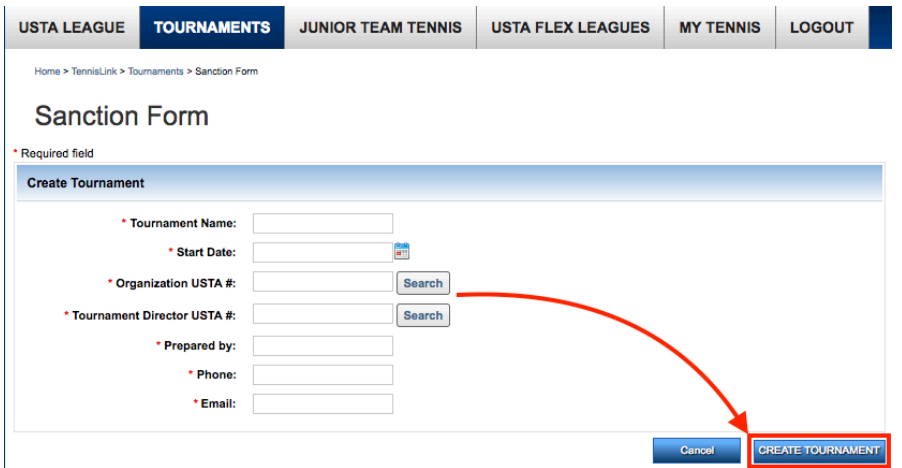

- 7. Review and enter required fields on **General Info** tab:
	- **Name**
		- o if you need to change the name you can do so here
	- **ID**

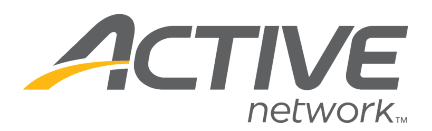

- $\circ$  your tournament's auto-generated unique number. Players will use this ID number to look-up and register for your tournament
- **Tournament Website**
	- o This is optional. You can put a link to your tournament or club's website
- **Tournament Type**  choose **Non-Team Event** or **Team Event**
	- o Most tournaments are Non-Team Event tournaments
- **Categories**  click **+ Add Category** link to add tournament category
	- o Each tournament must have at least one category. The category you select will determine who approves your tournament
	- o Please contact your Section/District office if you do not know which tournament category to select. A tournament can have multiple categories. If a tournament has multiple categories multiple approvals from administrators will be needed
- **Reusable Message**s click **+Add Message** for reusable messages or enter **Notes**
	- o Character limit is 1000 characters
	- o Create a group of "canned" reusable messages that you can use over and over
	- o Messages are stored by specific login. Anyone who has access to your tournament can add or remove messages
- 8. Click **Next Step: Organization** button
- 9. Review and update information on **Organization** tab
	- **Organization**
		- $\circ$  This information appears on the Tournament Home Page for players
		- o Fields are auto-populated from Membership database. For changes, please contact memberservices@usta.com or call 1.800.990.8782
		- o Changes to the text fields will not affect the USTA membership database
	- **Courts Available** 
		- o Number of courts for facility are based upon what is in the USTA Membership database. You can use the boxes to further define how many courts you have at the facility or any offsite courts you may have for the tournament
- 10. Click **Next Step: Contacts** button
- 11. Review and enter information on **Contacts** tab
	- **Tournament Director** The tournament director information is auto-populated. Any information that needs to be updated will need to go through Member

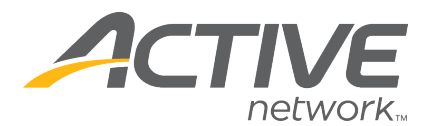

Services. To change the Tournament Director, click the **Change Director** link. The tournament director must be part of the database before you can add them

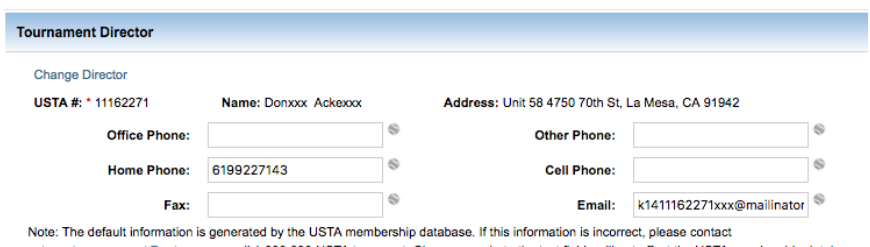

ustacustomersupport@usta.com or call 1-800-990-USTA to correct. Changes made to the text fields will not affect the USTA membership database.

- **Organizer**
	- o If there is an Organizer for your tournament you can enter the information in the Organizer section. If the tournament director and organizer are the same, check the box "**Check if Tournament Director and Organizer are the same"**
- **Referee** Each tournament can only have one referee
	- o **I**f you need to add a referee to the tournament, enter in their USTA # or click the **Search** button to locate the referee you want to add. The referee must be part of the database before you can add them to the tournament. Check the **allow access to tournament data** box to give them access to TDM and player data

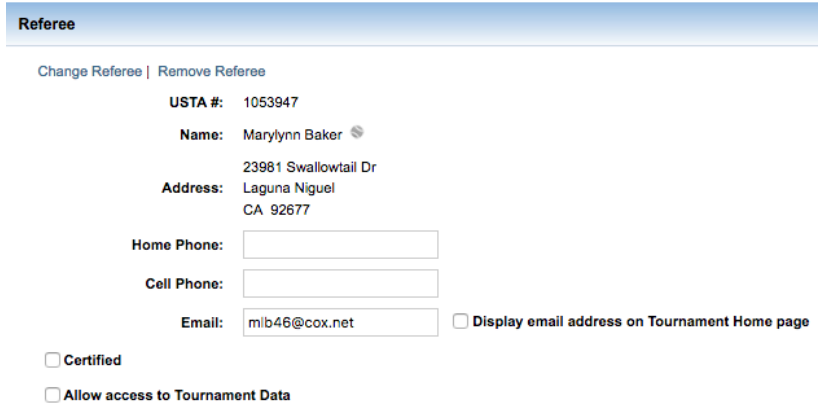

- **Prepared By**
	- o This field is a reflection of what was entered during the first step of creating the tournament sanction form. This cannot be edited
- 12. Click **Next Step: Dates** button
- 13. Enter all required fields on **Dates** tab
	- **Start Date**

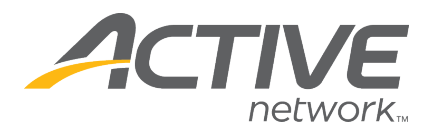

- **End Date**
- **Entries Open**
- **Entries Close**
- **Time**
- **Time Zone**
- 14. Click **Next Step: Entry Info**
- 15. Enter required information on **Entry Info** tab
	- **Entry Details**
		- o **Entry Type** determines who can register for a tournament. To learn more, select the entry type from drop down and click Description link
		- o **Player Selection Type** determines whether you will use a Selection Process or not for your tournament. To find out what a player selection type means, select type from drop down and then click the Description link

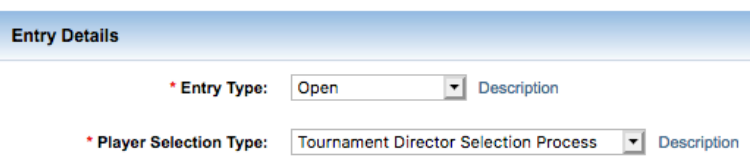

#### • **Entry Limits**

- o Entry Limits determines how many events a player can register for. You can restrict players from registering for more than the number of allowed events
- **Fees**
- o There are 4 different ways to define your entry fee method:
	- i. Flat fee = one flat fee regardless of the number of events/divisions entered
	- ii. First/Additional = separate fee is charged for  $1<sup>st</sup>$  singles and additional singles, 1<sup>st</sup> doubles and additional doubles
	- iii. By Event = a different fee can be defined for different events (this requires additional set-up on the Events page)
	- iv. Fee Table = charges a fee based upon the first event, second event and any additional events you enter regardless of whether the event is singles or doubles
- **Discounts**
	- o Go to TennisLink Discount Guide for more information
- **Miscellaneous Fees**

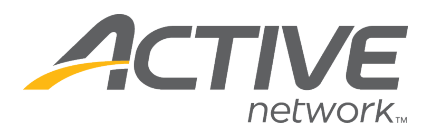

- o Fees for administration purposes only, are not publicly visible
- **Registration**
	- o Online registration for the tournament is enabled by default. You can accept mail and phone entries as well as indicate who checks should be made payable to and where they should be mailed
	- o You can have the system collect external ranking information for seeding purposes, allow junior players to register for NTRP tournaments (allow NTRP Juniors), have the system check the NTRP rating of those players that register for NTRP events, require that a player indicate their doubles partner during the registration process and also collect t-shirt sizes

# • **Bank Information**

- o Please carefully enter your bank information so that Active Network knows where to send the tournament registration funds after online registration closes. If there is no bank information we cannot sends the registration funds
- o You can elect to receive funds by ACH transfer or via check. If you don't see an area to enter your bank information, it means either online registrations are not turned on or your sanctioning body has disabled this feature and all funds collected by online registrations are transferred to the sanctioning body. Your sanctioning body will then pay you directly
- 16. Click **Next Step: Events** button
- 17. Click **Create Event Group**
- 18. Check the box(s) for **Divisions in your tournament** (Juniors, Adult, NTRP, etc.)
- 19. Select divisions from **Available Divisions** box
- 20. Click **>** arrow to move to **Selected Divisions**

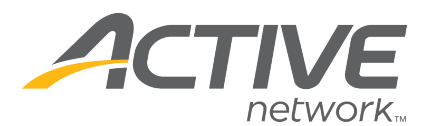

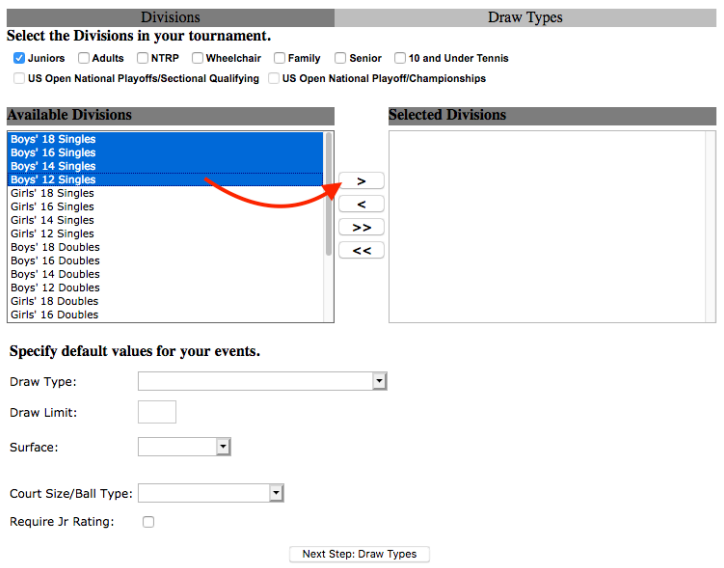

- 21. Repeat until all desired divisions are selected
- 22. Specify default values for events
	- **Draw Type**
	- **Draw Limit**
	- **Surface**
	- **Court Size/Ball Type**
	- **Require Jr Rating –** optional
- 23. Click **Next Step: Draw Types** button
- 24. Update any default values for your divisions
- 25. When ready, click **Save and Continue**
- 26. Create another event group if necessary
- 27. To continue, click **Next Step: Sanction Fee** button
- 28. Choose whether the tournament is **Sanctioned** or **Non-Sanctioned**
- 29. Enter payment information by clicking **Enter/Modify Credit Card Information** or **Enter/Modify eCheck Information** button

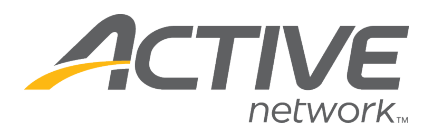

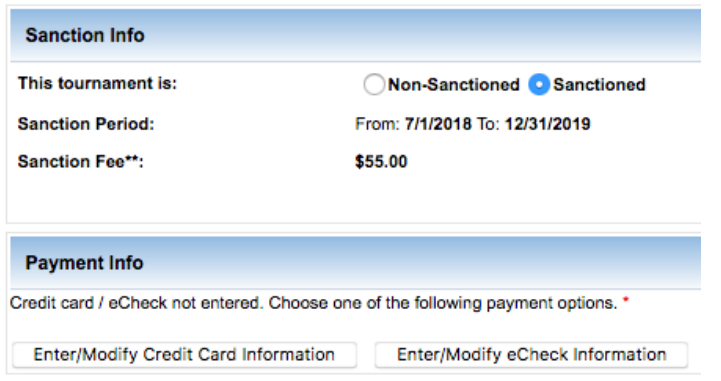

- *Note: Card will not be charged until sanction form is approved. Only then does the tournament become part of the USTA Searchable Schedule*
- 30. Click **Next Step: Submit For Approval** button
- 31. Click **Submit For Approval** button to submit tournament form

## **Sanction Form**

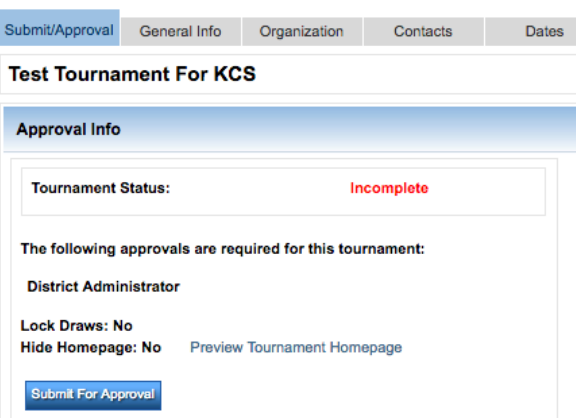

o *Note: Approval Info page shows tournament status, who will approve it and show a link to preview the tournament home page. Once submitted the sanctioning body will review and approve the tournament application. For any questions please contact them directly.*